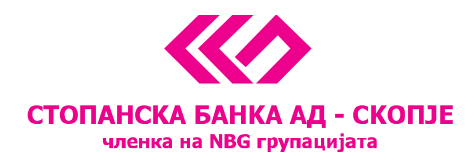

# Instructions for exchange operations for individuals and legal entities via the e-banking

#### **Contents:**

- [Exchange operations for individuals](#page-1-0)
- [Exchange operations for legal entities in amounts up to EUR 1,000](#page-3-0)
- [Exchange operations for legal entities exceeding EUR 1,000](#page-5-0)

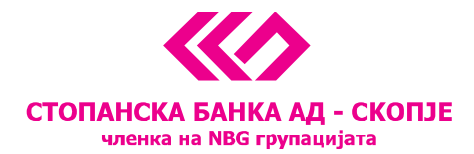

# <span id="page-1-0"></span>**Exchange operations for individuals**

For execution of foreign exchange operations via the e-banking service of Stopanska banka AD – Skopje, the field *Payments* is selected on the account from which the conversion is to be performed.

In order to create a foreign exchange payment order, select the *Купување на девизи* button on the domestic accounts or the *Продажба на девизи* button for the FCY accounts.

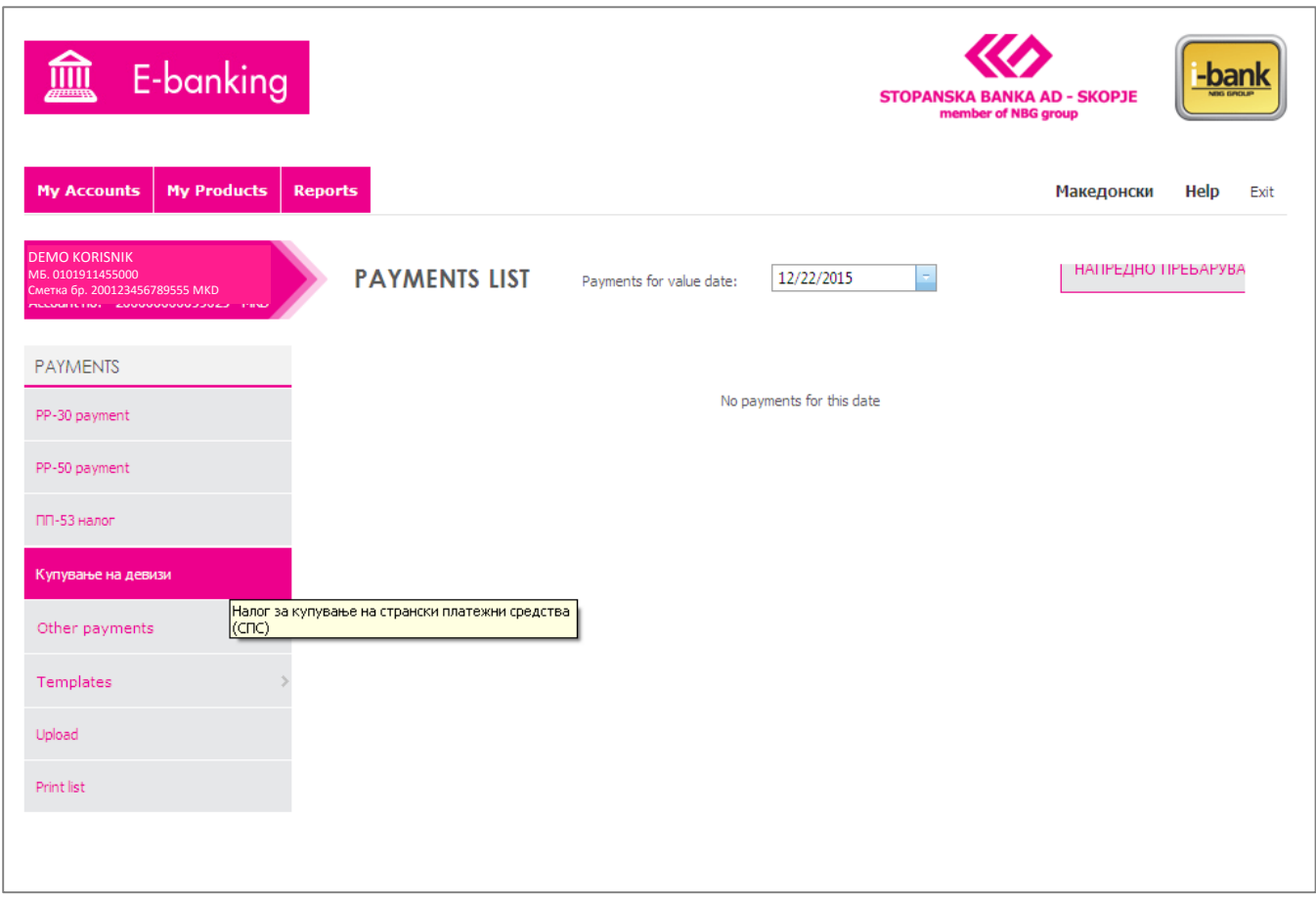

The following fields of the currency exchange payment order should be filled:

- Account to be credited (it is selected from the dropdown menu, if the client has more than one transactional account)
- Amount

All other fields are automatically filled in. The currency exchange rate is defined by SB's currency exchange rate list.

<sup>11</sup> Октомври 7, 1000 Скопје, Република Македонија тел. 02 3295-295, факс 02 3114-503, SWIFT CODE: STOB MK 2X, EM5C 4065549 e-mail: sbank@stb.com.mk, http://www.stb.com.mk

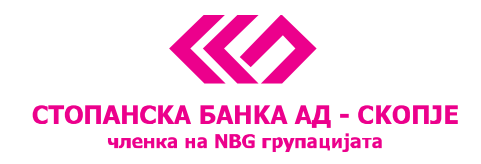

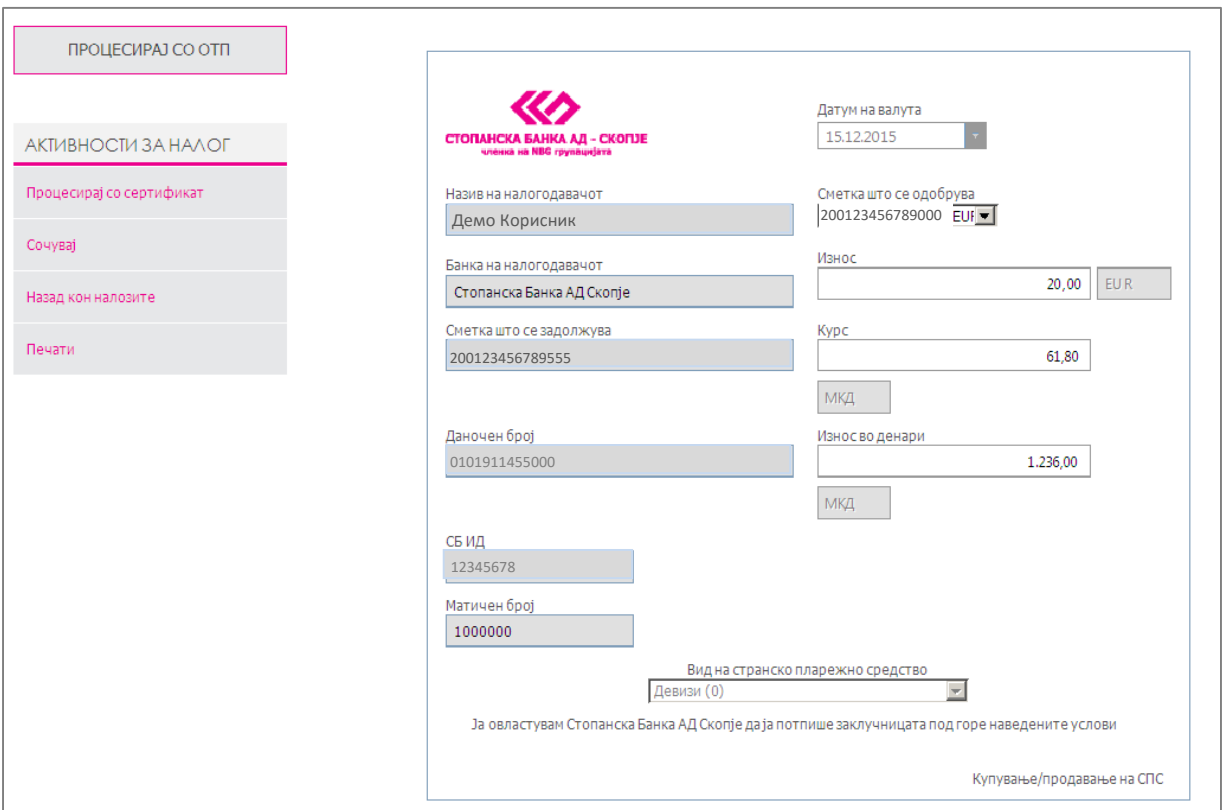

After filling in all the required fields in the currency exchange payment order, the *Процесирај со ОТП* button is selected.

The payment order is signed by inputting the password generated by pressing the button on the OTP token. When the payment order receives the status *Successful*, the domestic transactional account is automatically debited and the FCY account is credited in the case of buying foreign currencies and vice versa in the case of selling foreign currencies. Each transaction must be executed during the current day. The client must successfully complete each step in the process of creating and signing the payment order in 15 minutes or, in contrary, the payment order will be marked *Unsuccessful* by the system and it will be necessary for a new payment order to be created.

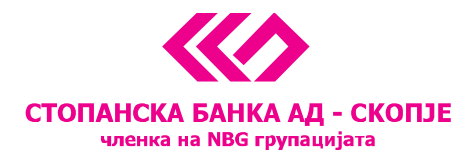

## <span id="page-3-0"></span>**Exchange operations for legal entities in amounts up to EUR 1,000**

For execution of foreign exchange operations via the e-banking service of Stopanska banka AD – Skopje, the field *Payments* is selected on the account from which the conversion is to be performed.

In order to create a foreign exchange payment order, select the *Купување на девизи* button on the domestic accounts or the *Продажба на девизи* button for the FCY accounts.

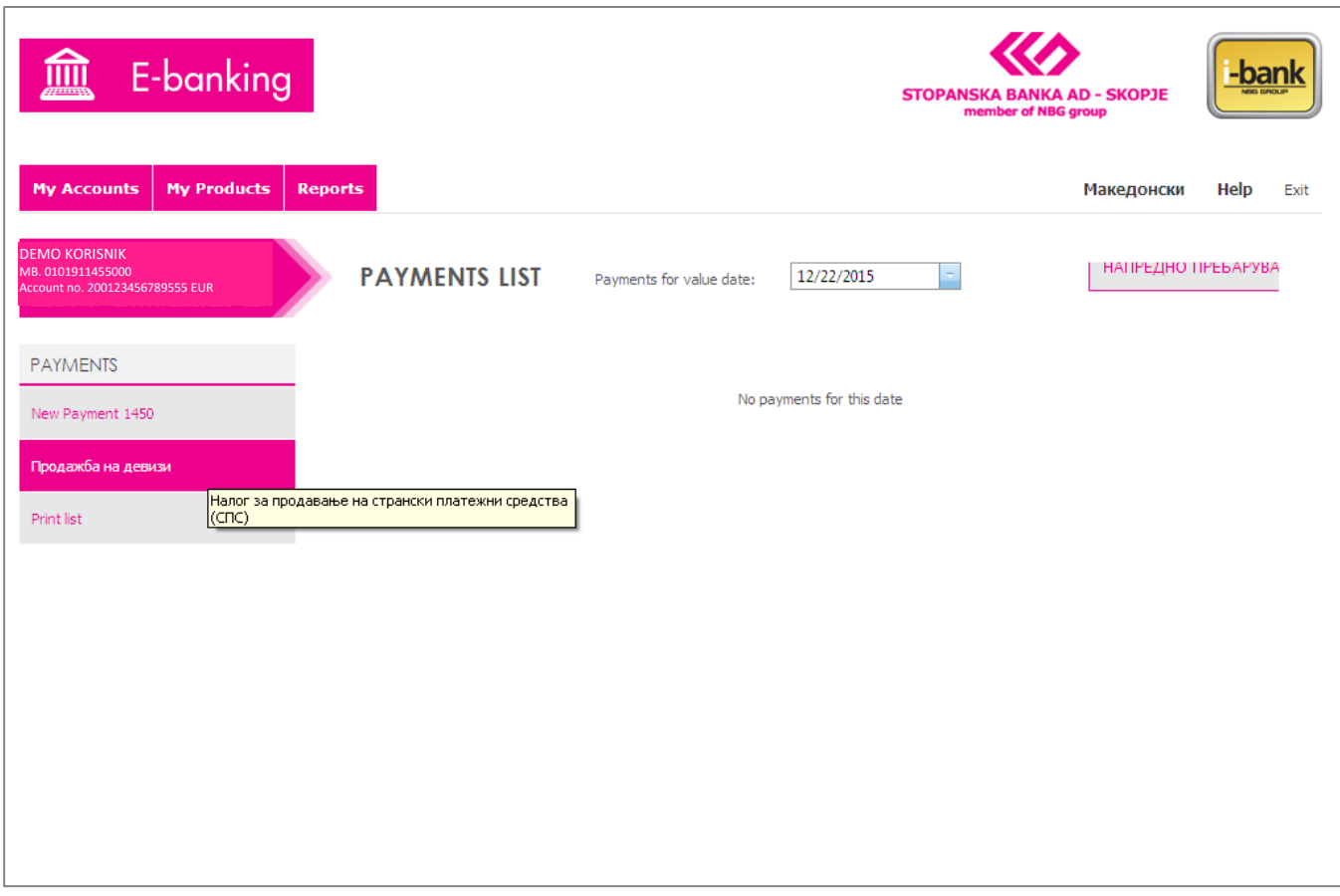

The following fields of the currency exchange payment order should be filled:

- Account to be credited (it is selected from the dropdown menu, if the client has more than one transactional account)
- Amount
- Type of foreign payment instrument (foreign currency by default, but various options can be selected from the dropdown menu)

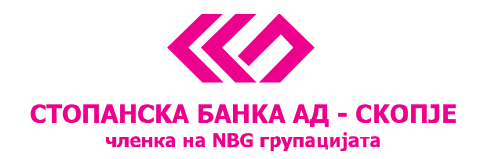

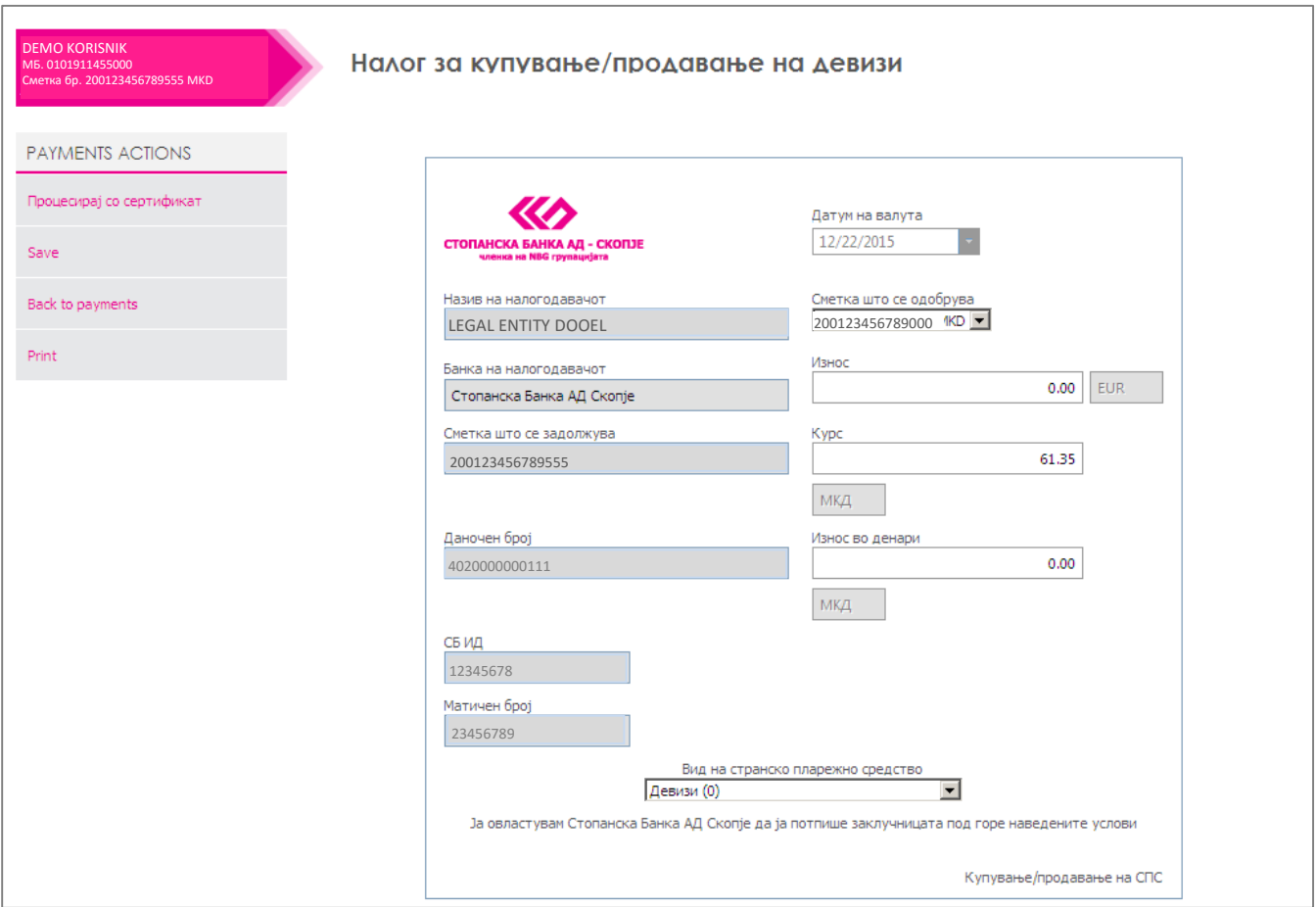

All other fields are automatically filled in. If the amount doesn't exceed EUR 1,000, the currency exchange rate is defined by SB's currency exchange rate list.

After filling in all the required fields in the currency exchange payment order, the *Save* button is selected.

If needed, the payment order can be edited by selecting the *Change* option. After the payment order has been finalized, the next step is *For sign*, a step which ensures that the payment order is signed using the corresponding certificate using the link *Sign*. The final step is using the *Send* button to deliver the payment order to the Bank for further revision.

When the payment order receives the status *Successful*, the domestic transactional account is automatically debited and the FCY account is credited in the case of buying foreign currencies and vice versa in the case of selling foreign currencies. Each transaction must be executed during the current day. The client must successfully complete each step in the process of creating and signing the payment order in 15 minutes or, in contrary, the payment order will be marked *Unsuccessful* by the system and it will be necessary for a new payment order to be created.

<sup>11</sup> Октомври 7, 1000 Скопје, Република Македонија тел. 02 3295-295, факс 02 3114-503, SWIFT CODE: STOB MK 2X, EM6C 4065549 e-mail: sbank@stb.com.mk, http://www.stb.com.mk

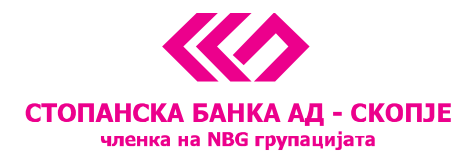

## <span id="page-5-0"></span>**Exchange operations for legal entities exceeding EUR 1,000**

The process of buying or selling foreign currencies for legal entities for amounts exceeding EUR 1,000 is identical to the previously described, up to the point when the payment order is saved by pressing the *Save* button. After this step, the system responds with the following message – *Payment accepted.* With this, the payment order is signed up for listing in the Bank and the exchange rate is further defined.

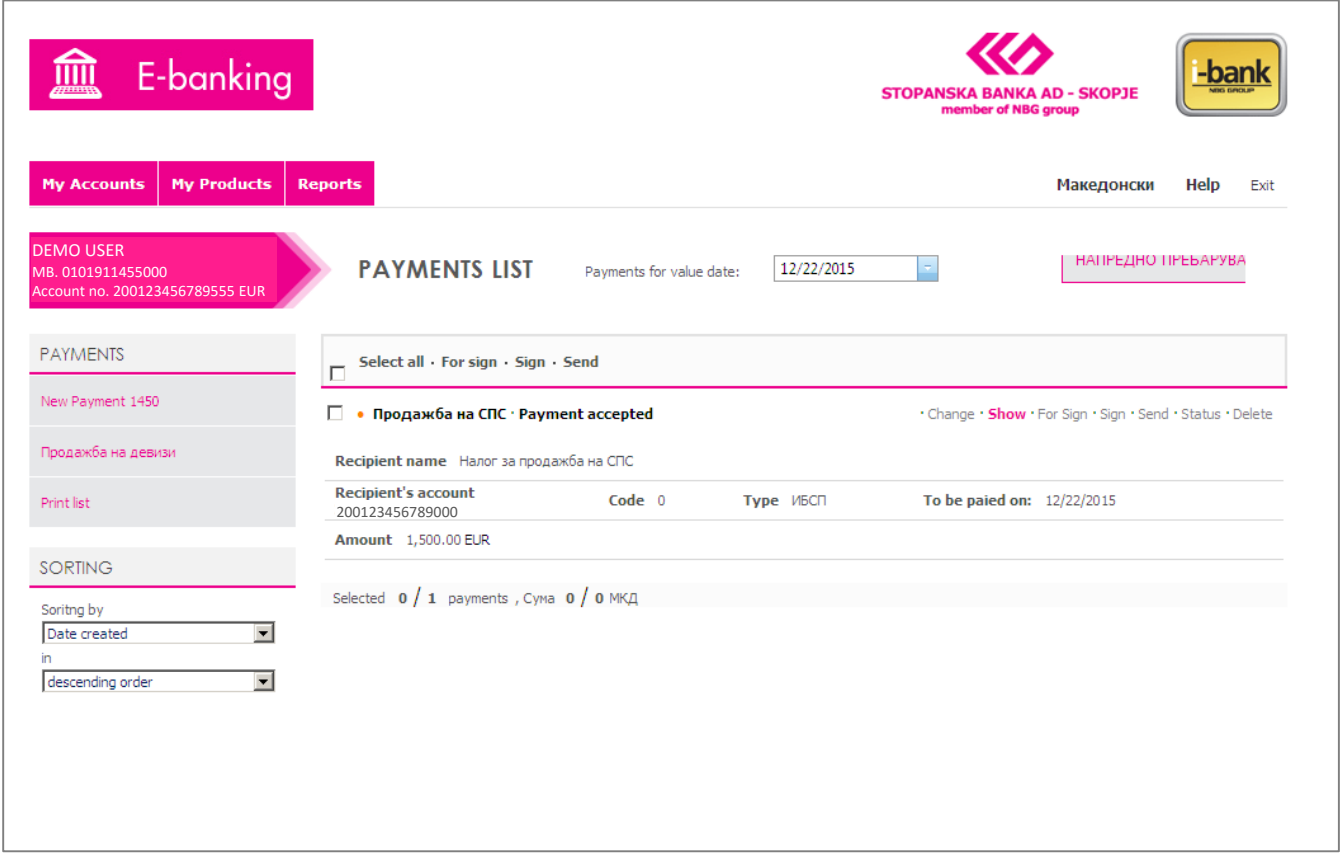

The payment order cannot be confirmed until the exchange rate is listed. The listing is completed in a few minutes. By clicking the *Show* button, the listed exchange rate is displayed and can be accepted by the client with a click on the *Sign* button or, if left unsigned for more than 15 minutes, the payment order automatically is marked *Unsuccessful*. Once the payment order is signed, the Send button is to be pressed.

When the payment order receives the status *Successful*, the domestic transactional account is automatically debited and the FCY account is credited in the case of buying foreign currencies and vice versa in the case of selling foreign currencies. Each transaction must be executed during the current day. The client must successfully complete each step in the process of creating and signing the payment order in 15 minutes or, in contrary, the payment order will be marked *Unsuccessful* by the system and it will be necessary for a new payment order to be created.

<sup>11</sup> Октомври 7, 1000 Скопје, Република Македонија тел. 02 3295-295, факс 02 3114-503, SWIFT CODE: STOB MK 2X, EM6C 4065549 e-mail: sbank@stb.com.mk, http://www.stb.com.mk

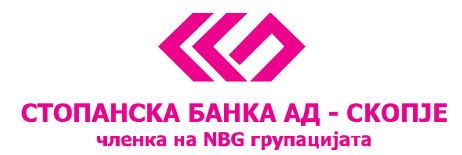

**IMPORTANT NOTE:** Согласно член 31 од Законот за девизно работење, правно лице може да купи девизи само во случај да има обврска за плаќање во странство. Трансферот на средства задолжително треба да се реализира наредниот работен ден по доставувањето на намерата за купување на девизи.